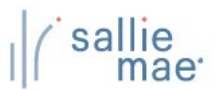

### **Pending Disbursements Overview**

The OpenNet® Web Loan Delivery (WLD) system allows you to view pending disbursements in three ways:

- Via a previously saved query.
- Via a quick search.
- Via a new query.

Once you have retrieved a list of pending disbursements, you can update the entire group of disbursements using the Update All (Mass Changes) or Update All (Individual Changes) functions.

# **Running a Pending Disbursements Query**

**How to run a pending-disbursements query:**

1. Hover your cursor over the **Inquiry/Reporting** option on the Menu Bar of any OpenNet WLD page, and then click on **View Pending Disbursements**.

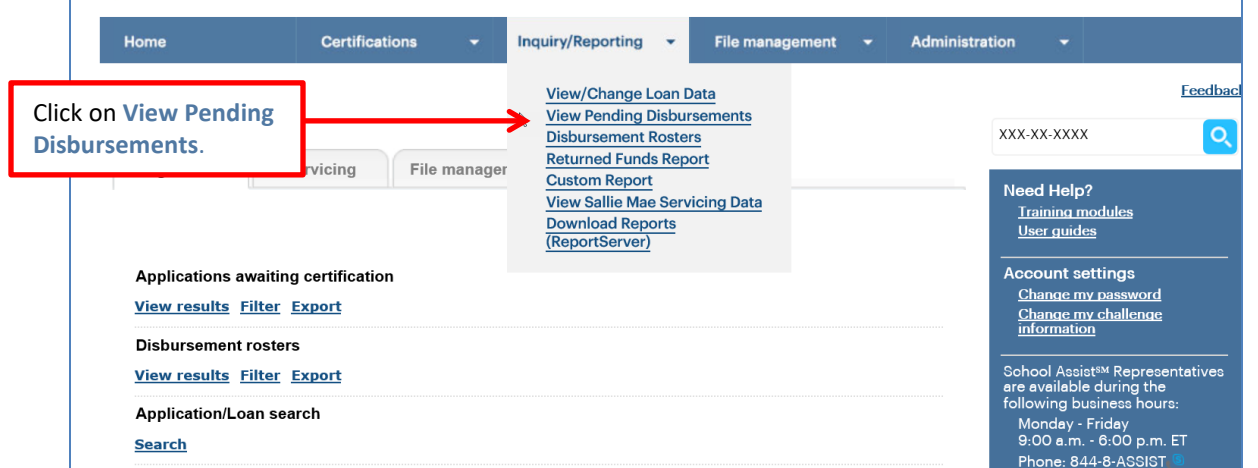

The Pre-Disbursement Selection page displays.

*(Continued on the next page)*

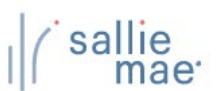

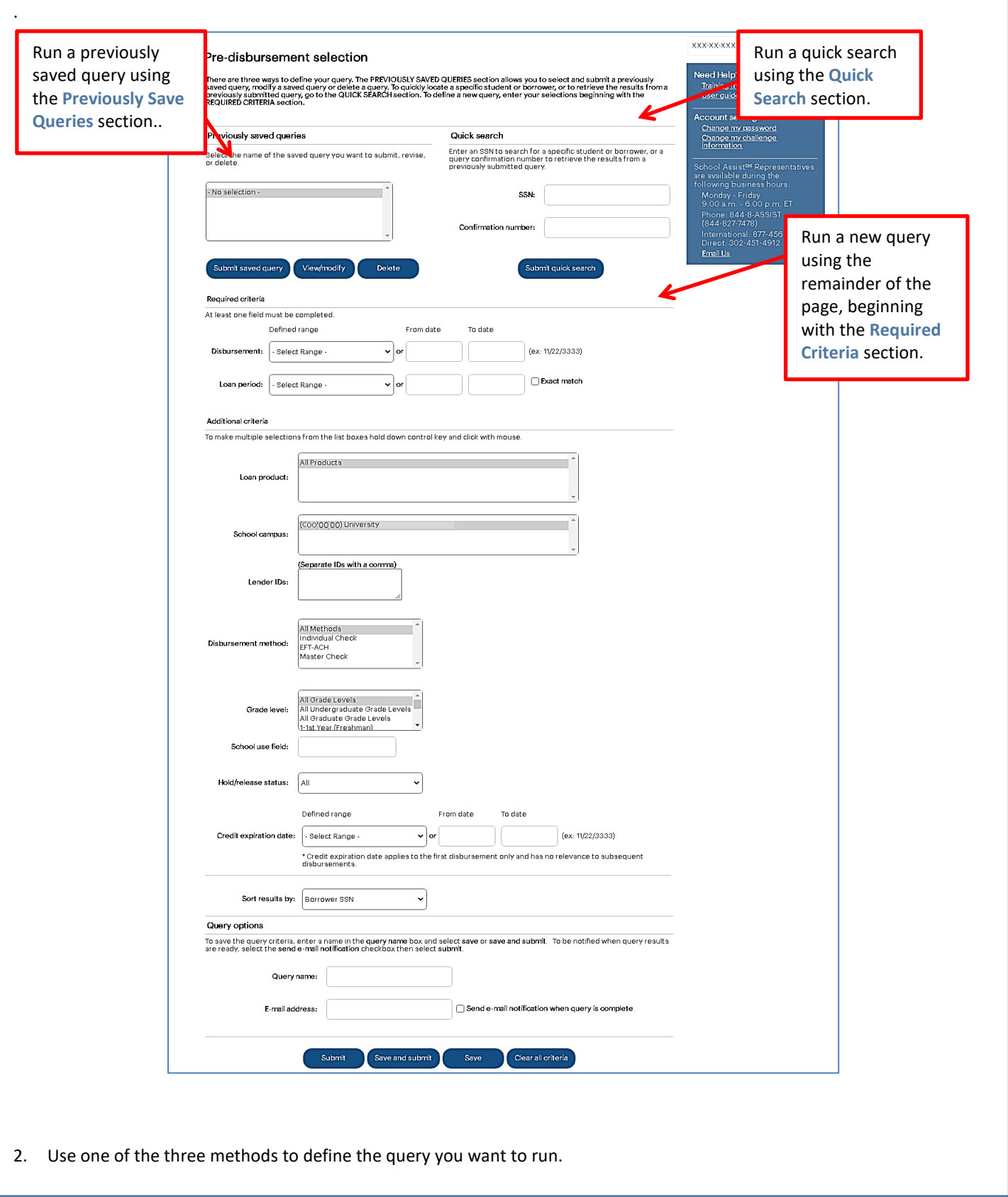

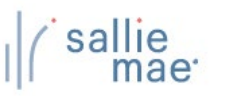

### *Method 1: Previously Saved Query:*

1. Locate the **Previously Saved Queries** section on the Pre-Disbursement Selection page.

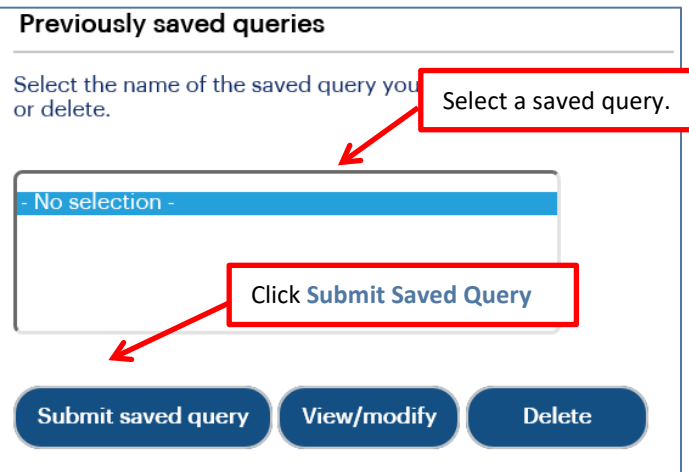

- 2. Select a previously saved query.
- 3. Click the **Submit Saved Query** button

NOTE: You can modify or delete a saved query using the **View/Modify** or **Delete** buttons.

The Pre-disbursement Results page displays with record information for pending disbursements that meet the criteria defined in the saved query..

#### *Method 2: Quick Search:*

1. Locate the **Quick Search** section on the Pre-Disbursement Selection page.

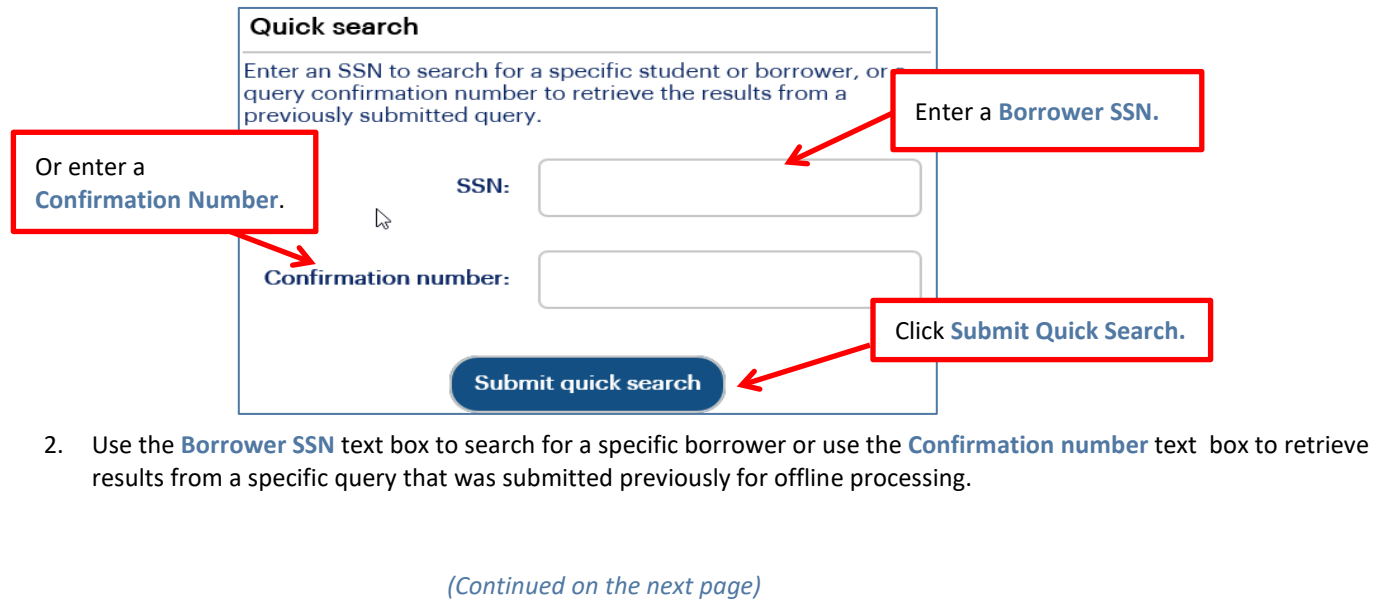

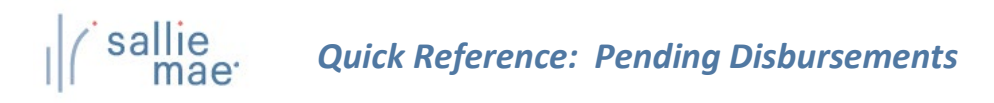

3. Click the **Submit Quick Search** button.

The Pre-Disbursement Results page displays with record information for pending disbursements for the specified borrower or from the previously submitted query.

#### *Method 3: New Query:*

1. Locate the **Additional Criteria** section on the Pre-Disbursement Selection page. All the options from there to the bottom of the page can be used to submit and/or save a new query.

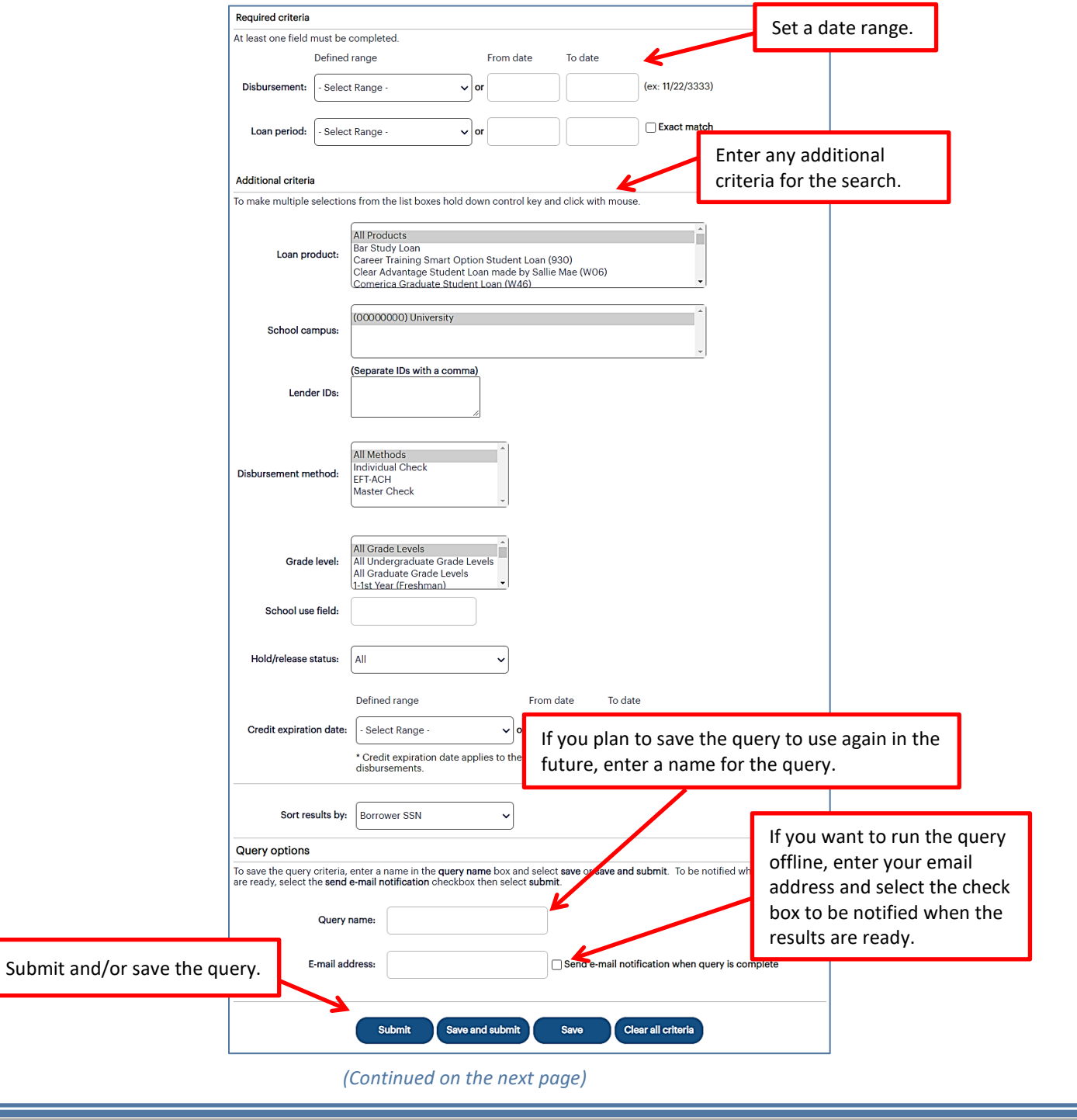

# *Quick Reference: Pending Disbursements*

- 2. Select a predefined date range or define your own using the **Disbursements** and/or **Loan Period** text boxes. The default range includes all stored records.
- 3. Use the options under the **Additional Criteria** section header to further filter and sort the results as desired.
- 4. If you plan to save the query, enter a name for it into the **Query Name** text box (under the **Query Options** section). You can also enter your email address to run the query offline and receive an email notification when the query is complete.
- 5. Click the **Submit/Save** (to save for later use but not run at this time) or **Save and Submit** button.

The Pre-Disbursement Results page displays with record information for pending disbursements that match the query criteria.

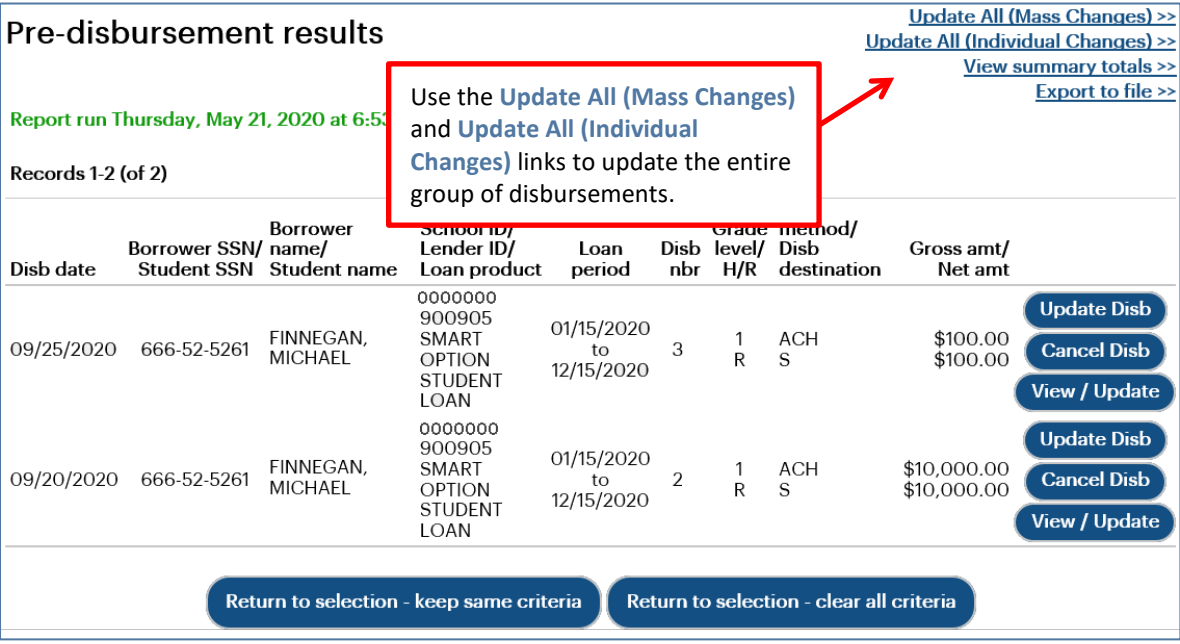

NOTE: The threshold for a pending disbursement query is 10,000 records. If your query exceeds this threshold, try narrowing your search or running the report offline.

On this page you can:

- Make the same changes in hold/release status, disbursement date, or disbursement method for all disbursement records that were returned in the query at the same time via the **Update All (Mass Changes)** link.
- Make different changes in hold/release status, disbursement date, or disbursement method values for all disbursement records that were returned in the query at the same time via the **Update All (Individual Changes)** link.
- View summary information about future disbursements that matched the search criteria via the **View Summary Totals** link.
- Export the search results data to a comma separated values (.CSV) or Excel file via the **Export to File** link.
- View loan data and make individual loan-level and disbursement-level changes via the **Update Disb**, **Cancel Disb**, and **View/Update** links.

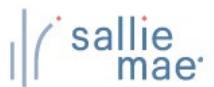

## **Exporting Pending Disbursement Query Results**

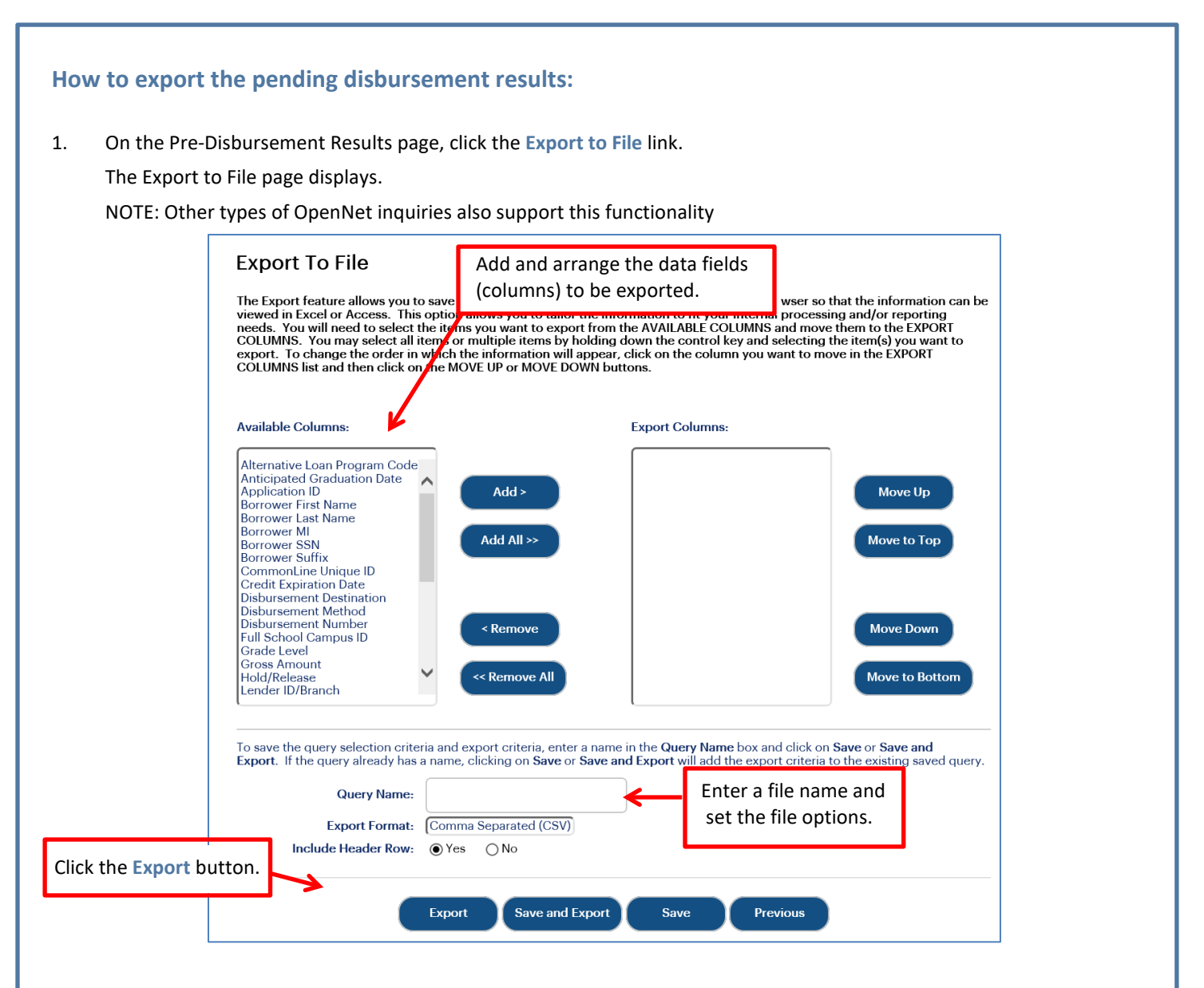

- 2. Add and arrange the data fields (columns) to be exported using the available functionality.
- 3. Select the format of the exported file using the **Export Format** drop-down list.
- 4. Click the **Export** button.

Your browser displays a series of dialog boxes and prompts to let you view or save the file.

*(Continued on the next page)*

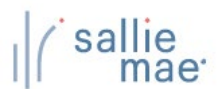

# **Updating All Pending Disbursements**

#### **How to update all pending disbursements via mass changes:** Use the Update All (Mass Changes) functionality to make the same changes in hold/release status, disbursement date, or disbursement method for all disbursement records that were returned in the query at the same time. 1. On the Pre-Disbursement Results page, click the **Update All (Mass Changes)** link. Update All (Mass Changes) >> Pre-disbursement results Update All (Individual Changes) >> Click the **Update All**  View summary totals >> **Export to file >> (Mass Changes)** link. Report run Thursday, May 21, 2020 at 6:53:43 AM Records 1-2 (of 2) Disb **Borrower** School ID/ Grade method/ Borrower SSN/ name/ Lender ID/ Loan Disb level/ Dish Gross amt/ Dish date Student SSN Student name Loan product period nbr  $H/R$ destination Net amt 0000000 **Update Disb** 900905 01/15/2020 FINNEGAN, \$100.00 **ACH** SMART  $\mathbf{1}$ 09/25/2020 666-52-5261 3 **Cancel Disb**  $\overline{t}$ **MICHAEL** OPTION  ${\sf R}$ S \$100.00 12/15/2020 **STUDENT** View / Update LOAN 0000000 **Update Disb** 900905 01/15/2020 FINNEGAN, SMART **ACH** \$10,000.00 09/20/2020 666-52-5261  $\overline{2}$ **Cancel Disb**  $to$ **MICHAEL** OPTION  ${\sf R}$ S \$10,000.00 12/15/2020 **STUDENT View / Update** LOAN Return to selection - keep same criteria Return to selection - clear all criteria The Update All Criteria page displays. *(Continued on the next page)*

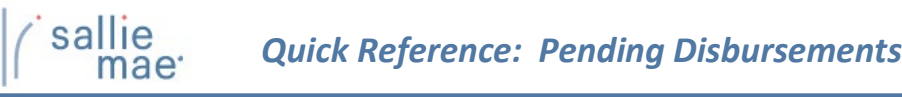

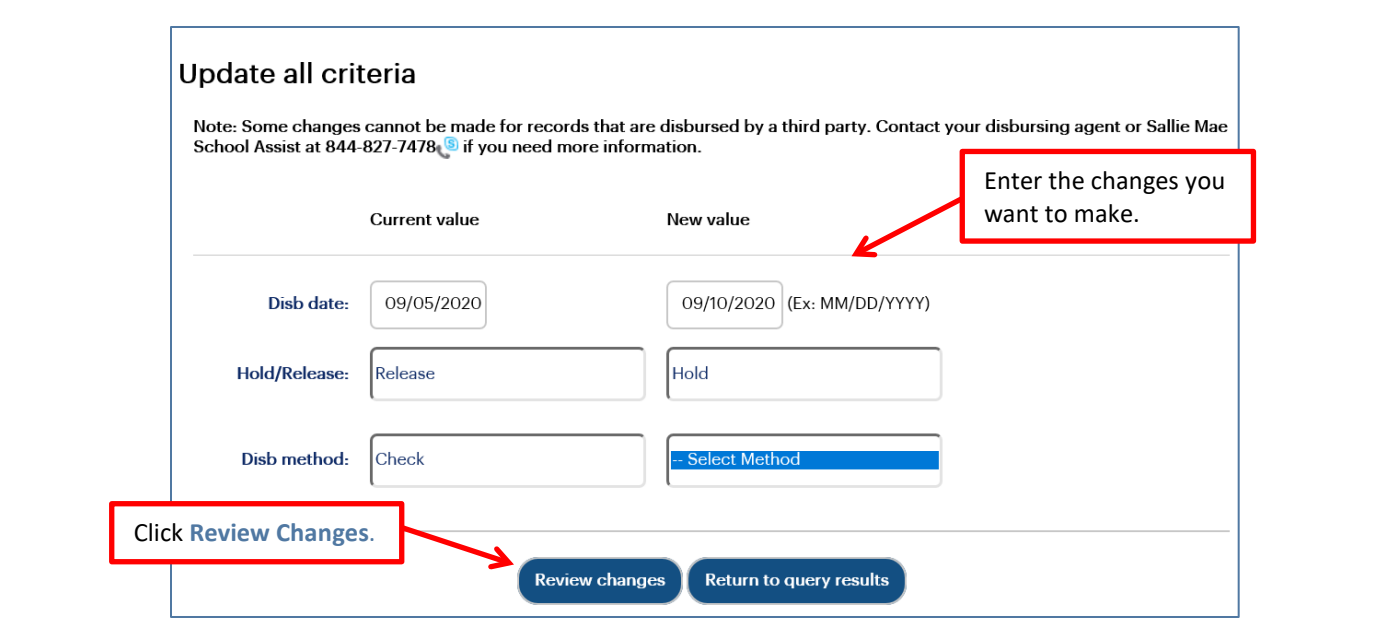

- 2. Make the changes using the available text fields and drop-down lists.
- 3. Click the **Review Changes** button.

The Review Changes page displays.

NOTE: Disbursements for which a change is not applicable will be filtered from the Review Changes page once the desired changes are indicated and **Review Changes** button is clicked.

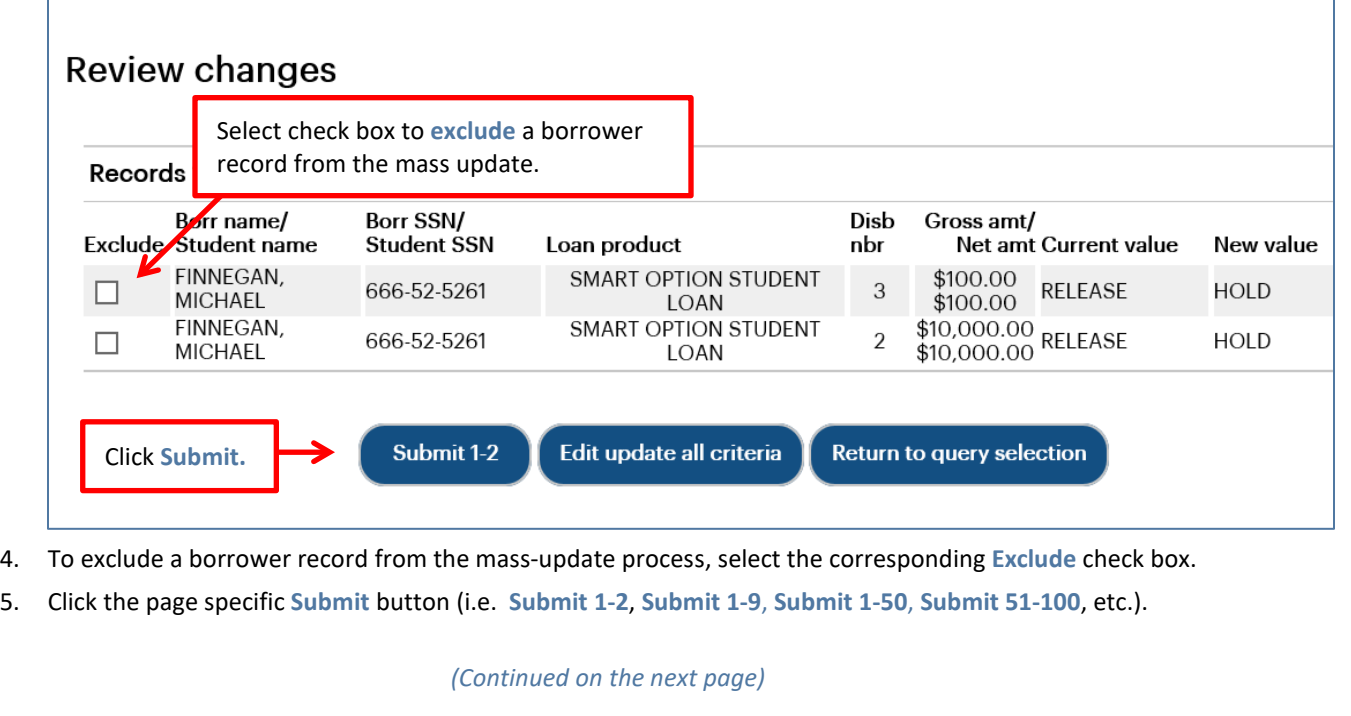

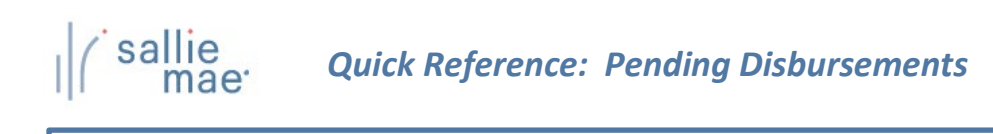

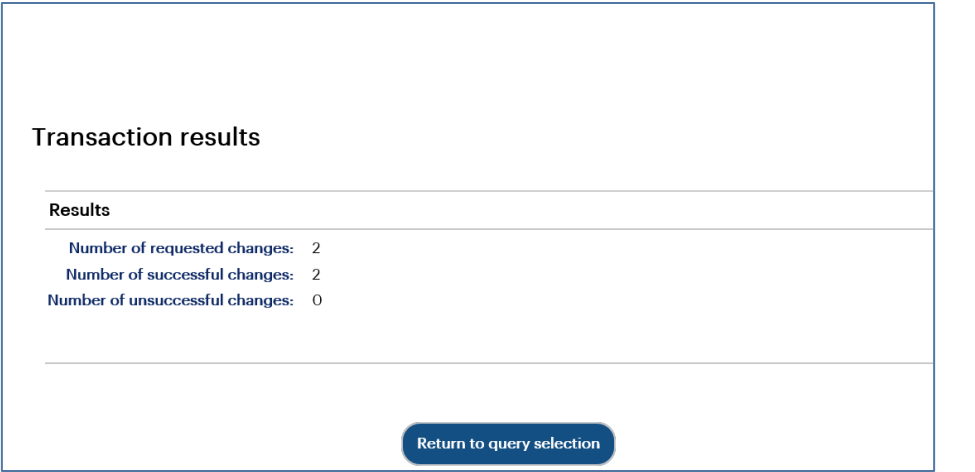

- 6. The Transaction Results page displays.
- 7. Click the **Return to Query Selection** button to return to the Pre-Disbursement Selection page.

#### **How to update all pending disbursements via individual changes:**

Use the Update All (Individual Changes) functionality to make different changes in hold/release status, disbursement date, or disbursement method values for all disbursement records that were returned in the query at the same time.

1. On the Pre-Disbursement Results Page, click the **Update All (Individual Changes** link.

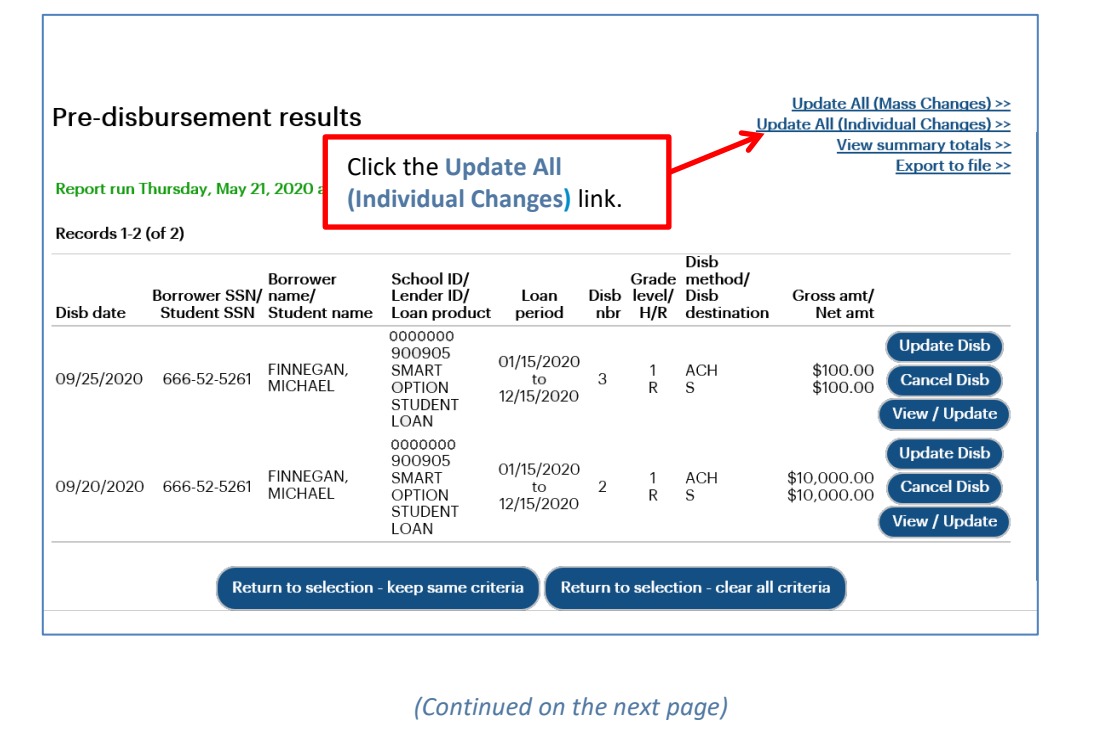

# sal

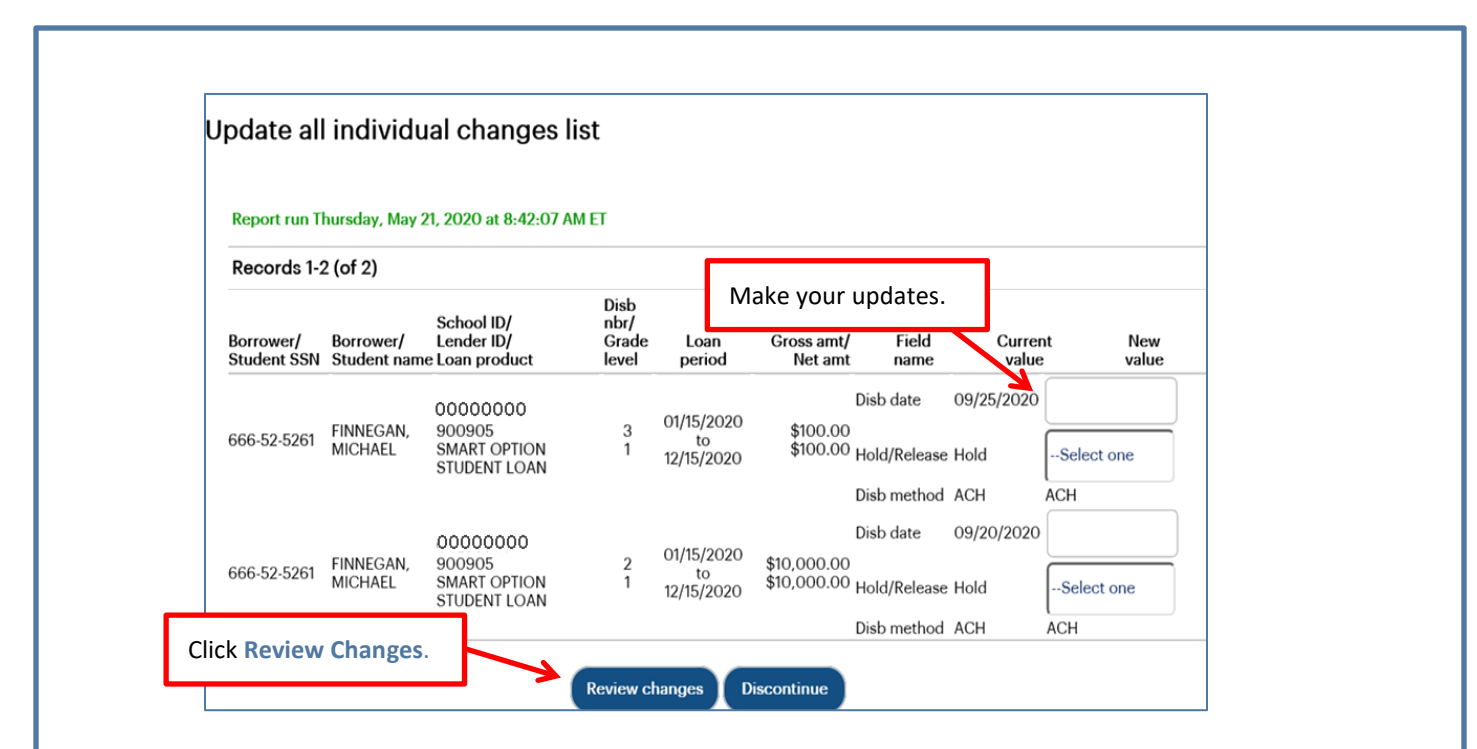

- 2. Make updates to fields under the **New Value** column header. The **New Value** column header displays value types that can be updated individually. These values include:
	- Disbursement Date
	- Hold/Release Status
	- Disbursement Method
- 3. Click the **Review Changes** button.

The Review Individual Changes page displays.

4. Review the changes and then click the **Submit Current Page Changes** button.

The Transaction Results page displays.

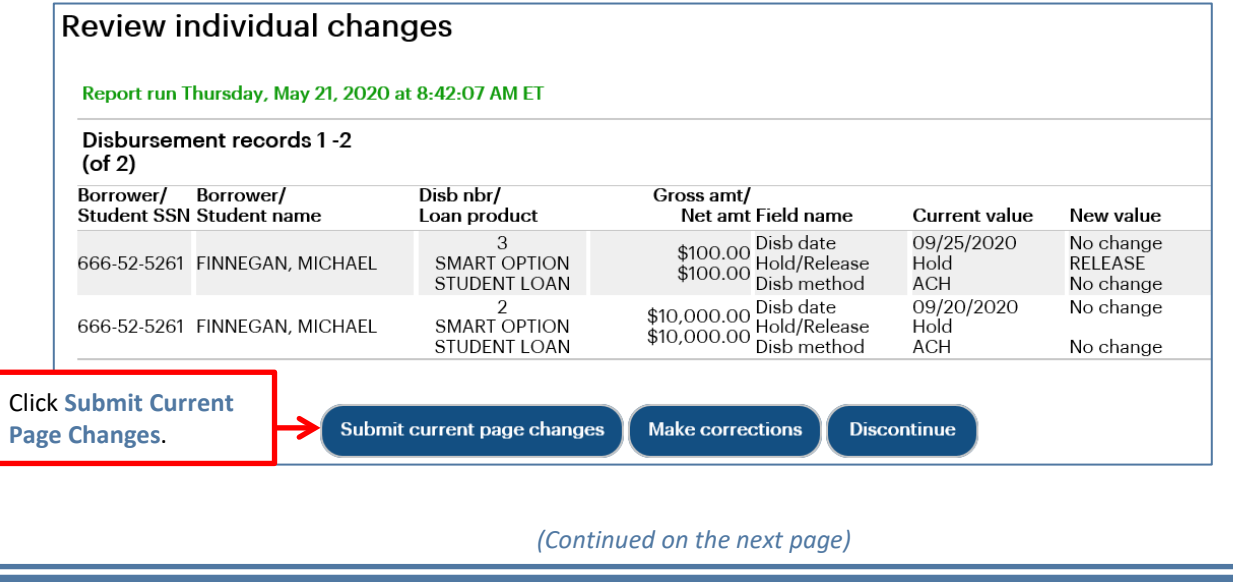

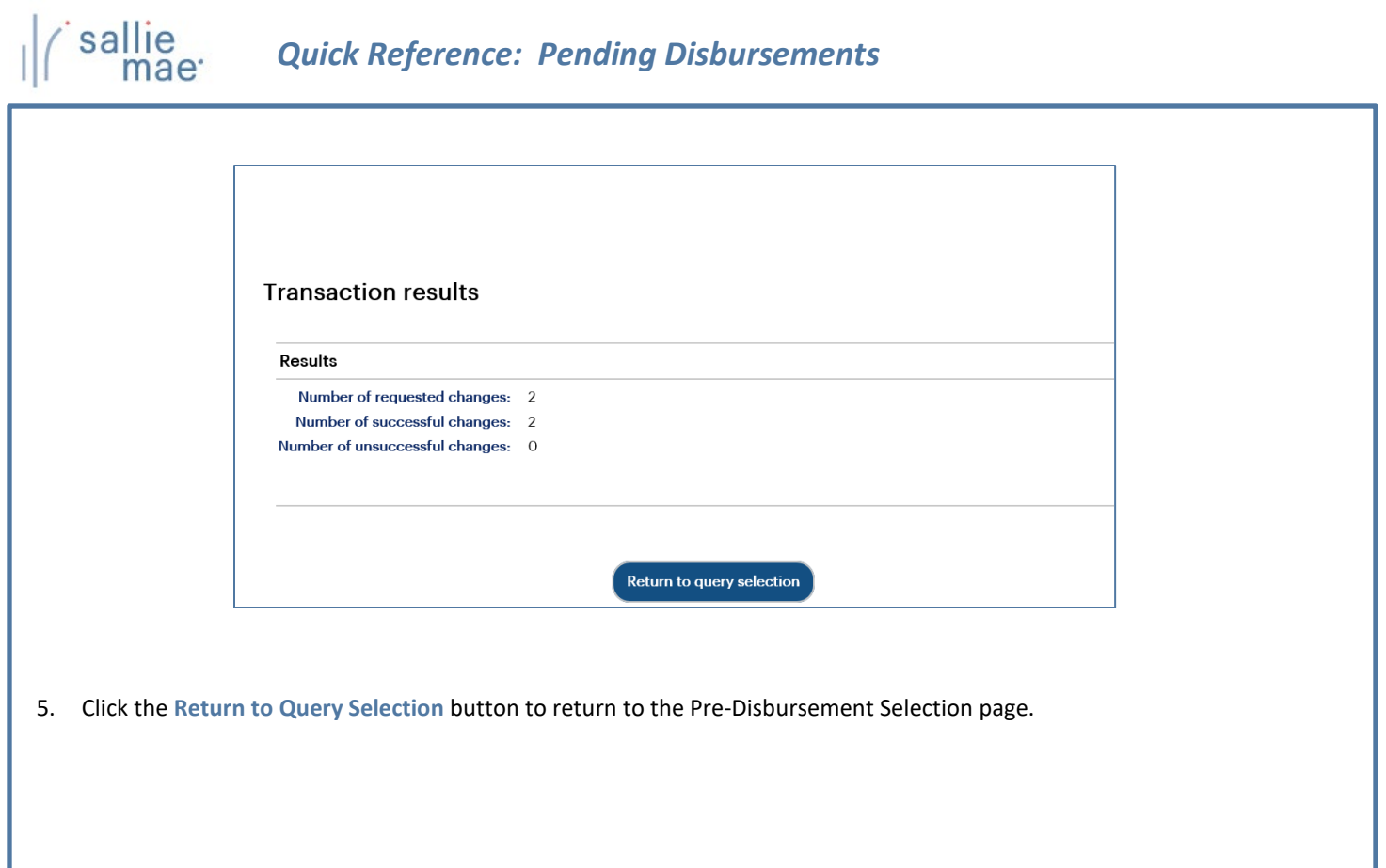

\_\_\_\_\_\_\_

۰